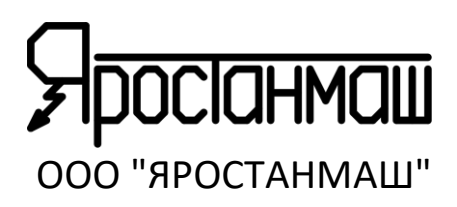

# **МНОГОКАНАЛЬНЫЙ РЕГИСТРАТОР ДАННЫХ МРД420.6Г**

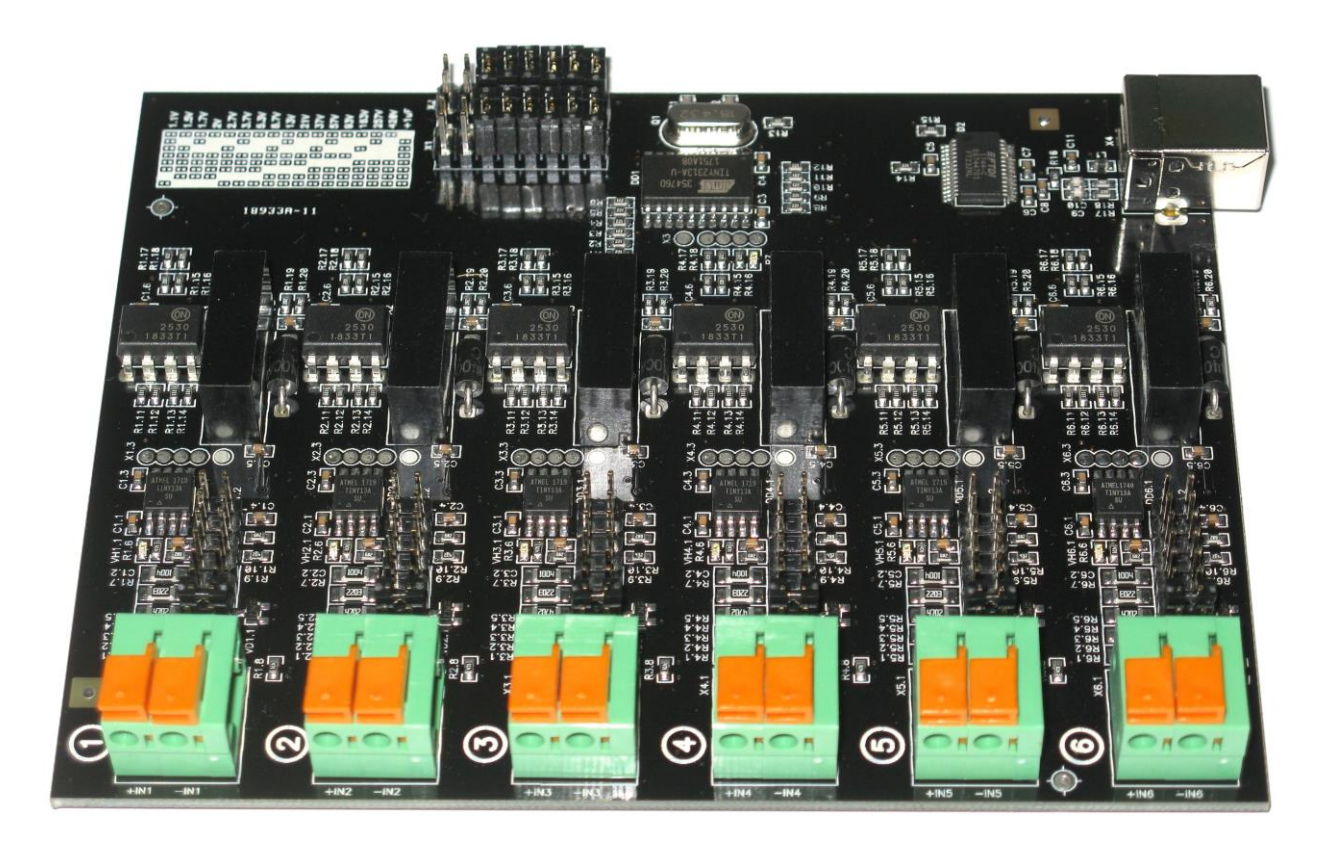

# **ПАСПОРТ 013ЯРСТ.0000-0 ПС**

Серийный №: \_\_\_\_\_.\_\_\_\_\_.\_\_\_\_\_.\_\_\_\_\_

Москва, 2021г. <https://battery-analyzers.ru/>

# СОДЕРЖАНИЕ

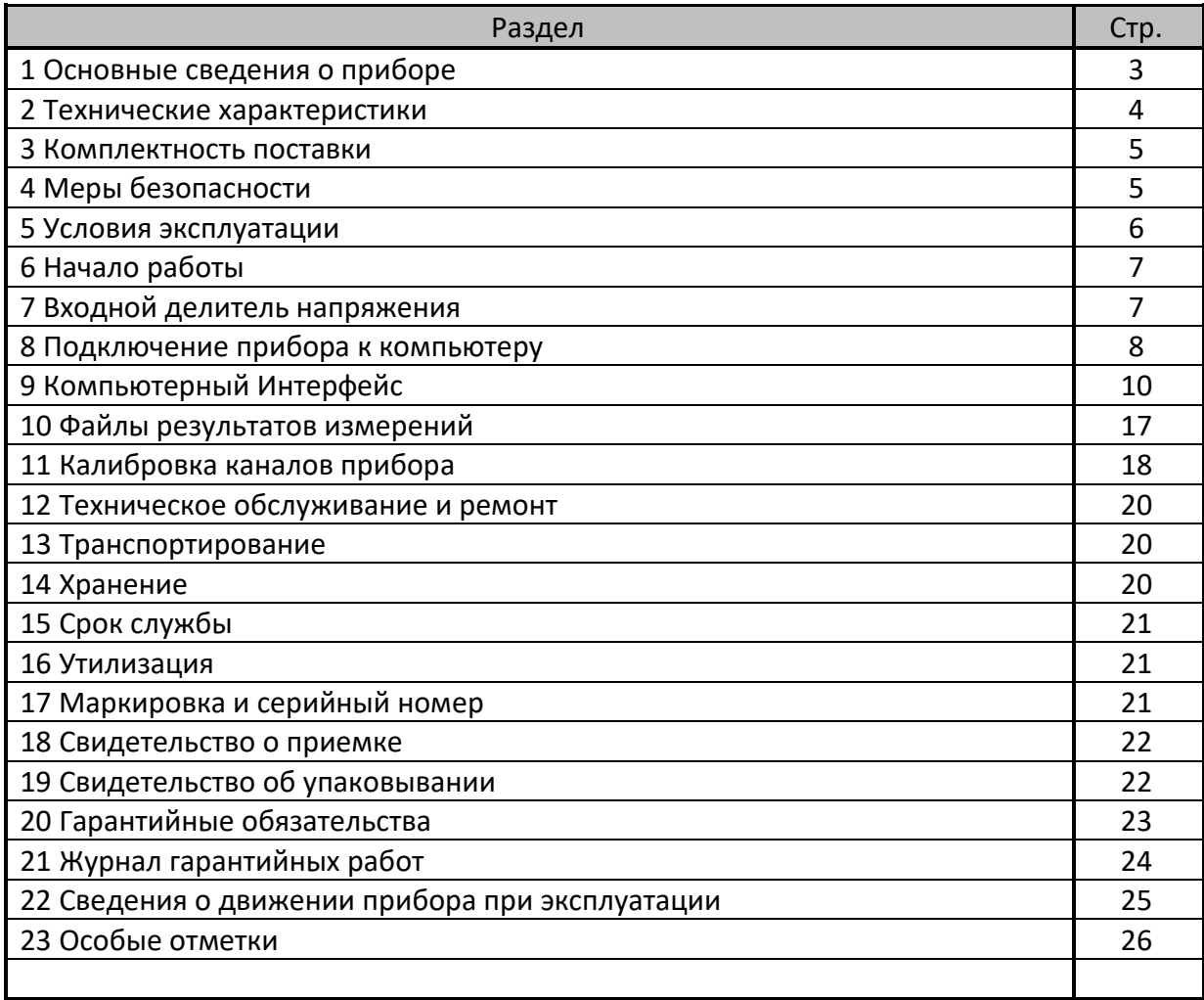

Регистратор МРД420.6Г предназначен для регистрации однополярных, относительно медленно меняющихся сигналов (напряжений), с частотой изменения не более 100 Гц.

Принцип действия прибора основан на линейном преобразовании входного напряжения в его численное представление в относительных единицах, в диапазоне от 0 до 1023. Результаты преобразования передаются на персональный компьютер через интерфейс USB, где пересчитываются по заданному пользователем закону преобразования и выводятся на экран уже в реальных, физических единицах измерения. Данные результаты также могут быть выведены на графики и сохранены в текстовый файл с заданным периодом сохранения во времени.

Использование датчиков различных физических величин позволяет производить не только прямые измерения напряжения, но и косвенно регистрировать различные другие физические параметры, такие как ток, температуру, влажность, давление, освещенность, уровень, скорость, сопротивление и многие другие.

Регистратор МРД420.6Г имеет 6 независимых входных каналов, гальванически развязанных друг от друга и от интерфейса USB. Благодаря наличию гальванической развязки, появляется возможность подключать входные каналы Регистратора в самые разные точки исследуемой схемы, не заботясь об уровнях сигналов относительно земли (общей точки схемы).

Каждый канал Регистратора имеет независимый, перестраиваемый пользователем вручную делитель входного напряжения, который позволяет дискретно настраивать диапазон измерения для конкретного канала от 0 … +1,1 В до 0 … +420 В.

Питание Регистратора осуществляется чрез интерфейс USB от компьютера.

Внешний вид прибора представлен на Рисунке 1, обозначения к Рисунку 1 приведены в Таблице 1.

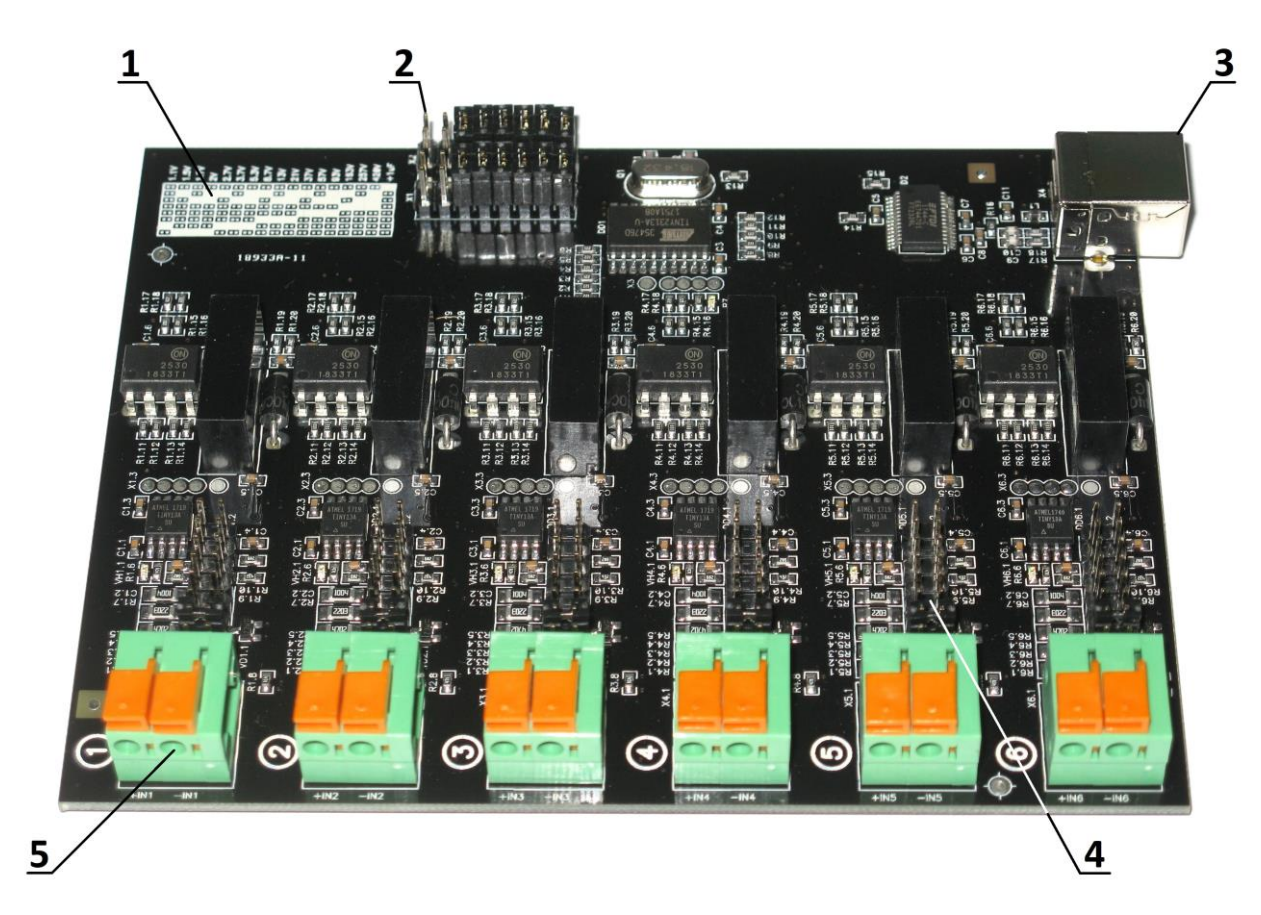

Рисунок 1. Внешний вид Регистратора МРД420.6Г

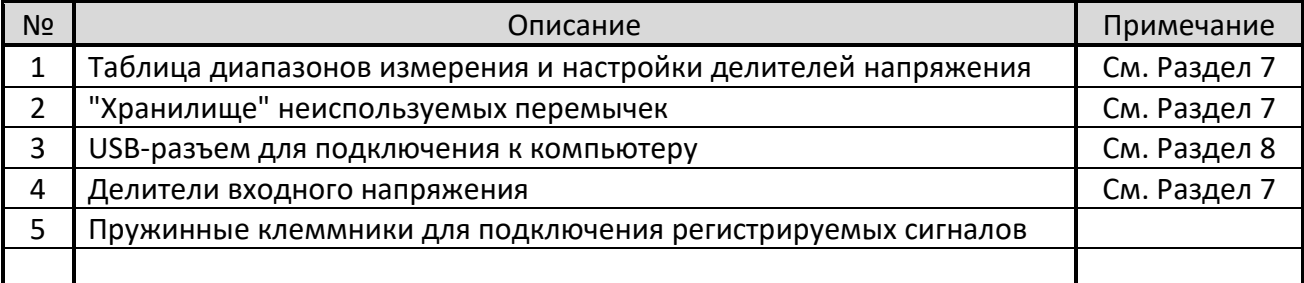

Регистрируемые сигналы подводятся к Регистратору с помощью пружинных клеммников (Поз. 5, Рисунок 1). Каждый клеммник имеет две клеммы: "+INx" и "-INx", где "х" – номер соответствующего канала Регистратора.

Входной сигнал следует подавать следующим образом: положительная линия на вход "+INx", отрицательная – на вход "-INx".

Прибор работает только с положительными напряжениями. При подаче на Регистратор отрицательных напряжений, результат преобразования будет 0 (ноль), вне зависимости от истинного значения отрицательного напряжения.

Входные пружинные клеммники (Поз. 5, Рисунок 1) предназначены для подключения однопроволочных (цельнотянутых), а также залуженных или обжатых в трубчатый наконечник многопроволочных проводов. Подключение к клеммникам не залуженных и не обжатых в трубчатые наконечники многопроволочных проводов не допускается.

Для присоединения провода к входному клеммнику, следует вставить зачищенный от изоляции конец провода в соответствующее отверстие клеммника, с должным усилием, до упора. Для отсоединения провода от входного клеммника, следует отжать подходящим инструментом оранжевый замок клеммника (см. Рисунок 1) и вынуть провод из клеммника.

# 2 ТЕХНИЧЕСКИЕ ХАРАКТЕРИСТИКИ

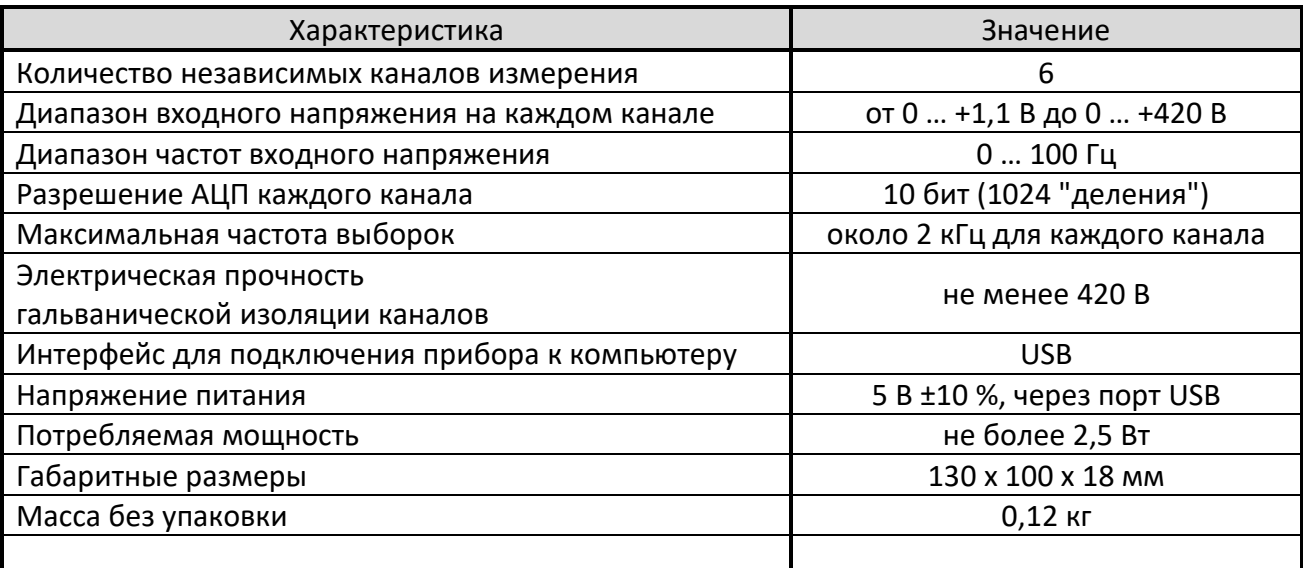

Таблица 2. Технические характеристики Регистратора МРД420.6Г

#### 3 КОМПЛЕКТНОСТЬ ПОСТАВКИ

Таблица 3. Комплектность поставки

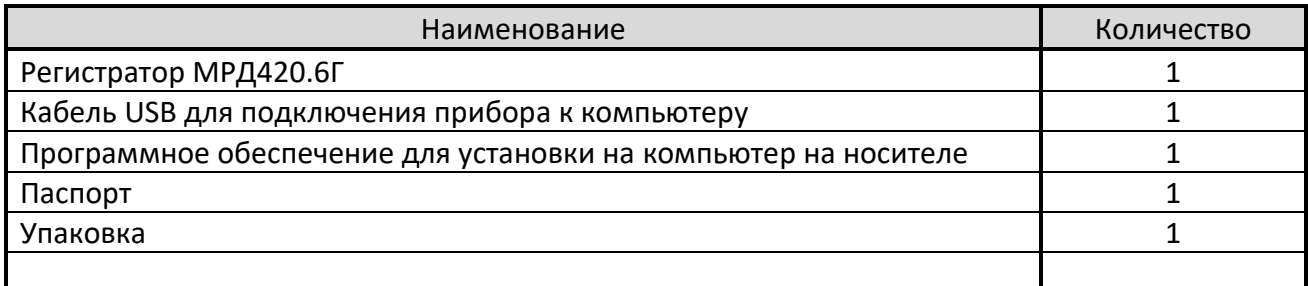

Комплектность поставки и внешний вид прибора могут быть изменены производителем и не отражены в настоящем Документе.

#### 4 МЕРЫ БЕЗОПАСНОСТИ

Регистратор МРД420.6Г предназначен для регистрации входных сигналов, с уровнем напряжения до 420 В. Данные уровни напряжения опасны для жизни и требуют соблюдения мер безопасности. К работе с Регистратором допускаются только лица, внимательно ознакомившиеся с настоящим Документом.

Неправильная эксплуатация Регистратора и не соблюдение техники безопасности может стать причиной выхода прибора из строя, поражения электрическим током, ожогов, серьезных травм или смерти.

Регистратор МРД420.6Г поставляется в виде платы открытого исполнения, которая потенциально может иметь нежелательный электрический контакт с проводящими предметами и средами окружающего пространства. Использование Регистратора допускается только при одновременном выполнении всех без исключения пунктов настоящего раздела.

В данном разделе указания по безопасности подразделяются на "Опасность" и "Предупреждение", поэтому следует уделять особое внимание символам

(Опасность) и (Предупреждение) и соответствующему содержанию текста.

Символ **САДИ ОЗНАЧАЕТ, что неправильная эксплуатация прибора может стать** причиной поражения электрическим током, серьезных травм или смерти.

Символ **овначает, что неправильная эксплуатация прибора может привести** к неисправностям прибора, повреждениям его электронных схем или к другим негативным последствиям.

1. Располагайте прибор при работе только на ровных, сухих, чистых, электроизоляционных поверхностях. Случайный контакт прибора с посторонними проводящими предметами может стать причиной выхода прибора из строя, поражения электрическим током, серьезных травм или смерти.

2. <sup>Присоединение входных сигналов к Регистратору производите только при</sup> снятом напряжении на контролируемых цепях. Подавайте входные сигналы только после полного завершения монтажа входных цепей прибора.

3. Не прикасайтесь к Регистратору во время работы. На плате Регистратора имеются открытые проводящие части, находящиеся под входным напряжением. Это может привести к поражению электрическим током, пожару или выходу прибора из строя.

4. Не переключайте коэффициенты деления входных делителей каналов Регистратора (Поз. 4, Рисунок 1) при поданном напряжении на входные цепи Регистратора. Это может привести к поражению электрическим током, пожару или выходу прибора из строя.

5.  $\rightarrow$  Не эксплуатируйте прибор с проводами и кабелями с поврежденной изоляцией. Это может привести к поражению электрическим током, пожару или выходу прибора из строя.

6. Не подавайте на входные клеммы Регистратора напряжение, абсолютное значение которого превышает максимально допустимый уровень для выбранного диапазона (см. Таблицу 4). Это может привести к пожару и выходу прибора из строя.

7. Прибор предназначен для эксплуатации внутри помещений в условиях нормальной, не химически агрессивной атмосферы. Не эксплуатируйте прибор на открытом воздухе и в условиях, где на Регистратор может попадать снег, брызги влаги, проводящая пыль, проводящие волокна, жидкости любых типов, посторонние предметы, коррозионно-активные газы, пары и т. д. Это может привести к выходу прибора из строя.

8. <sup>2</sup> • При вносе прибора в теплое помещения в холодное время года, необходимо выждать не менее 30 минут перед включением прибора. Данное время необходимо для испарения конденсата влаги, появление которого возможно на элементах Регистратора. Это предотвратит выход прибора из строя.

9. **Не эксплуатируйте прибор вблизи объектов и установок, являющихся** источниками сильных электромагнитных излучений и помех, в т. ч. импульсных, влиянию которых может быть подвержен прибор. Это может привести к искажению результатов измерений, временной или постоянной потере работоспособности прибора.

10. Не подвергайте Регистратор ударам, изгибам и другим чрезмерным механическим воздействиям. Это может привести к выходу прибора из строя.

# 5 УСЛОВИЯ ЭКСПЛУАТАЦИИ

Регистратор МРД420.6Г предназначен для эксплуатации внутри закрытых помещений с нормальной, химически инертной атмосферой, вдали от электронагревательных и тепловыделяющих приборов и установок, в местах, где на прибор не будет попадать прямой солнечный свет, вдали от установок и устройств, являющихся источниками сильных электромагнитных излучений и помех, в следующих условиях:

- Температура окружающего воздуха: +10 ... +40 °С;
- Относительная влажность воздуха: от 10 до 90 % (без конденсации влаги);
- Атмосферное давление: от 84 до 107 кПа (от 630 до 800 мм рт. ст.).

Перед использованием Регистратора МРД420.6Г необходимо выполнить следующие действия:

- 1. Настроить необходимые коэффициенты деления входного напряжения для каждого используемого канала прибора (см. Раздел 7);
- 2. Настроить соединение прибора и компьютера (см. Раздел 8);
- 3. Откалибровать каждый используемый канал в соответствие с типом измеряемого параметра и необходимым законом пересчета входного напряжения в реальные физические единицы измеряемого параметра (см. Раздел 11);
- 4. Подать на вход Регистратора исследуемые напряжения;
- 5. Запустить запись файла результатов измерений (см. Раздел 9);
- 6. Дождаться завершения исследуемого процесса;
- 7. Остановить запись файла результатов измерений;
- 8. Получить файл результатов измерений для его последующей обработки и анализа (см. Раздел 10).

# 7 ВХОДНОЙ ДЕЛИТЕЛЬ НАПРЯЖЕНИЯ

Диапазон измерения встроенных в прибор Аналогово-Цифровых Преобразователей (АЦП) составляет от 0 до +1,1 В. Для расширения диапазона измерения, каждый канал Регистратора МРД420.6Г оборудован индивидуальным делителем входного напряжения, с выбираемым пользователем вручную коэффициентом деления. Выбор соответствующего коэффициента деления осуществляется путем установки перемычек ("джамперов") в необходимой комбинации. Дополнительно, к входной цепи встроенного АЦП может быть подключен фильтрующий конденсатор емкостью 1 мкФ.

Электрическая схема входного делителя напряжения представлена на Рисунке 2.

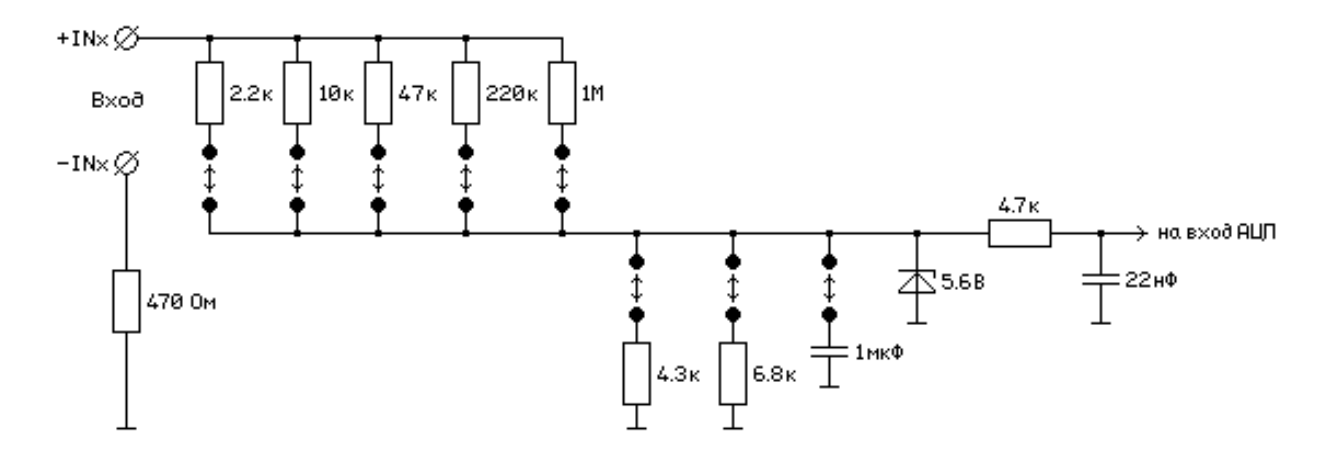

Рисунок 2. Схема входного делителя каждого канала Регистратора

Таблица комбинаций перемычек и соответствующих им коэффициентов деления входных делителей нанесена на плату Регистратора (Поз. 1, Рисунок 1), а также приведена в Таблице 4 настоящего Документа.

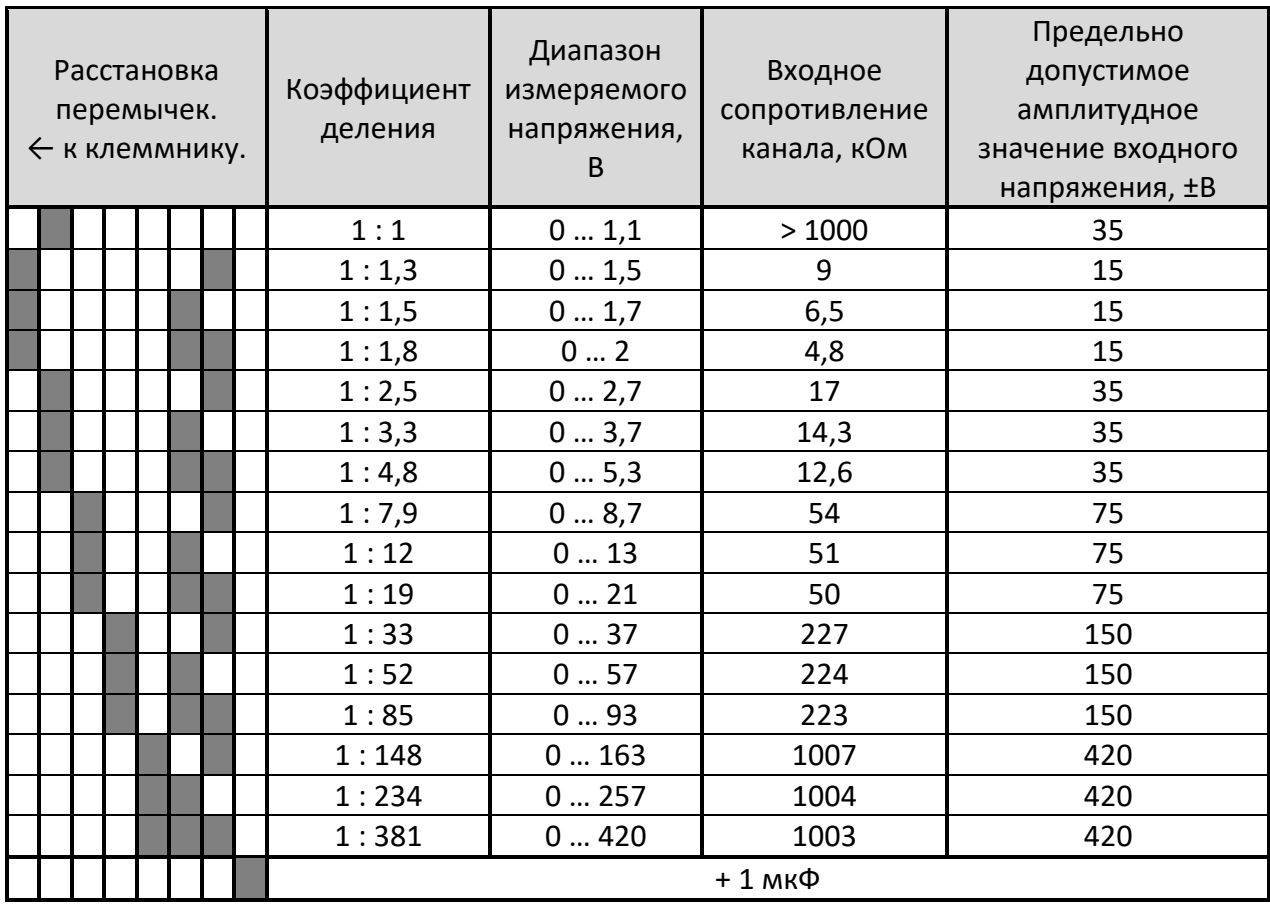

Таблица 4. Коэффициенты деления входных делителей напряжения

Примечание: Реальные значения коэффициента деления, диапазона измеряемого напряжения и входного сопротивления конкретного канала Регистратора могут отличаться в пределах ±25 % от значений, приведенных в Таблице 4.

Перемычки ("джамперы"), не используемые в данный момент времени, следует устанавливать в "хранилище" перемычек (Поз. 2, Рисунок 1). Таким образом, гарантируется их сохранность, и готовность к использованию в любой момент времени.

#### 8 ПОДКЛЮЧЕНИЕ ПРИБОРА К КОМПЬЮТЕРУ

Регистратор МРД420.6Г предназначен для работы под управлением от персонального компьютера. Соединение прибора и компьютера осуществляется через интерфейс USB. В комплекте с Регистратором поставляется носитель информации, содержащий драйвер и программное обеспечение. Структура папок на данном носителе представлена на Рисунке 3.

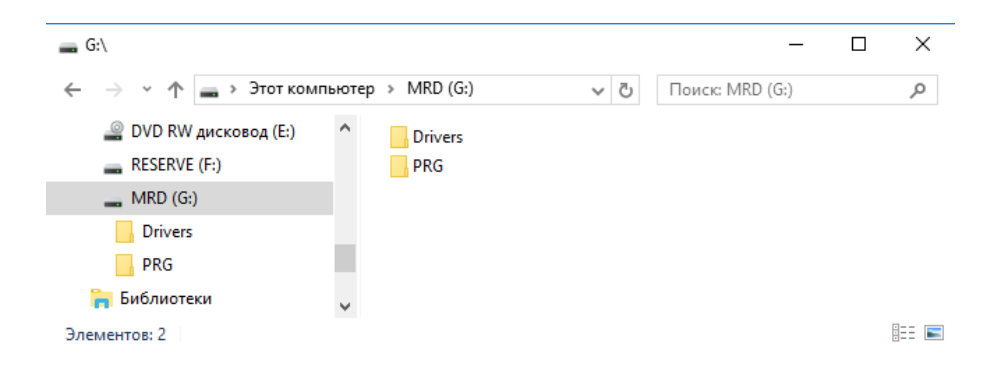

Рисунок 3. Структура папок на носителе с программным обеспечением

Папка "Drivers" содержит драйвер устройства для установки в операционной системе Windows.

Папка "PRG" содержит программное обеспечение для работы с Регистратором МРД420.6Г.

Содержимое папки "PRG" представлено на Рисунке 4.

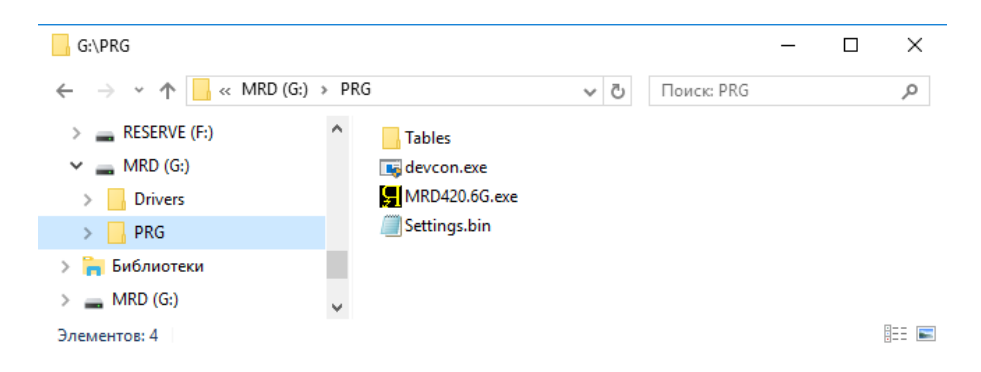

Рисунок 4. Содержимое папки "PRG"

Файл "MRD420.6G.exe" является файлом исполняемой программы Компьютерного Интерфейса Регистратора МРД420.6Г.

Файл "Settings.bin" содержит настройки программного обеспечения.

Файл "devcon.exe" является служебной программой, используемой для устранения программного обрыва связи с прибором в случае его возникновения.

Папка "Tables" содержит калибровочные таблицы для настройки каналов Регистратора (см. Раздел 11).

При первом подключении Регистратора к компьютеру выполните следующие действия:

- 1. Скопируйте содержимое носителя из комплекта поставки в любое место на жесткий диск персонального компьютера.
- 2. Подключите Регистратор МРД420.6Г к компьютеру, используя кабель USB из комплекта поставки.
- 3. В зависимости от версии Windows, регистратор данных определиться в Windows автоматически, в этом случае никаких действий от пользователя не потребуется, либо запросит способ установки драйверов: "автоматически" или "вручную". Выберете способ установки драйверов "вручную" и укажите установщику драйвера путь к паке "CDM 2.04.16 WHQL Certified", находящейся в папке "Drivers".
- 4. Показателем успешной установки драйвера Регистратора будет наличие в диспетчере устройств Windows устройства "USB Serial Port (COMxxх)", где "ххх" – любое число от 1 до 255 (см. Рисунок 5).

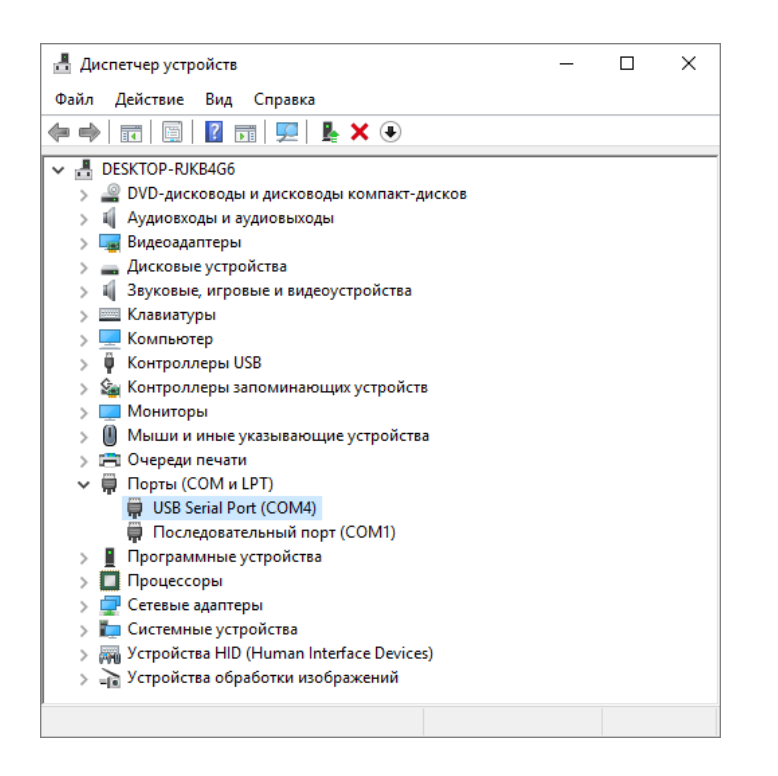

Рисунок 5. Диспетчер устройств Windows

- 5. После окончания установки драйвера запустите Компьютерный Интерфейс (файл "MRD420.6G.exe", см. Рисунок 4).
- 6. В верхней строке меню Компьютерного Интерфейса нажмите пункт "Выбор Прибора" (см. Рисунок 7), из списка устройств выберете устройство "MULTICHANNEL USB-LOGGER". С этого момента соединение с прибором должно быть установлено, индикатор связи "Соединение с прибором:" (см. Рисунок 19) должен принять вид "ЕСТЬ".

# 9 КОМПЬЮТЕРНЫЙ ИНТЕРФЕЙС

Для получения, обработки, отображения и сохранения результатов измерений, получаемых с помощью Регистратора МРД420.6Г, в комплекте с прибором поставляется специализированное программное обеспечение – Компьютерный Интерфейс, исполняемый файл которого находится в папке "PRG" и имеет имя "MRD420.6G.exe" (см. Рисунок 4). Перед запуском Компьютерного Интерфейса необходимо подключить Регистратор к свободному USB-порту компьютера и выполнить процедуру установки драйвера (см. Раздел 8).

Программа Компьютерного Интерфейса не требует специальной установки в системе Windows, и может быть запущена из любого места на жестком диске компьютера.

Внешний вид Компьютерного Интерфейса представлен на Рисунке 6.

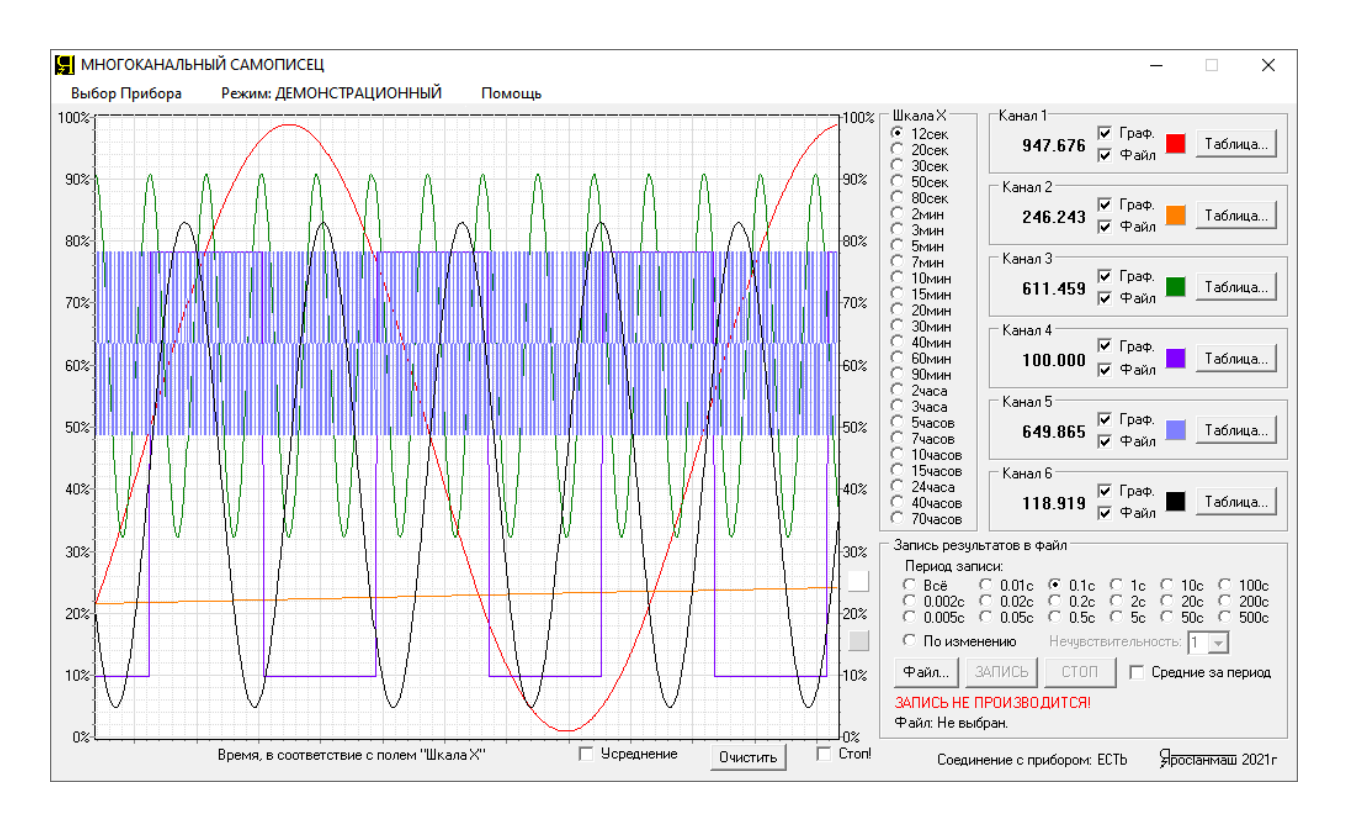

Рисунок 6. Компьютерный Интерфейс Регистратора МРД420.6Г

Компьютерный Интерфейс состоит из нескольких функциональных блоков:

- 1. Верхней строки меню;
- 2. Области построения графиков;
- 3. Области настройки времени горизонтальной шкалы графиков "Шкала Х";
- 4. Шести однотипных областей настройки отдельных каналов Регистратора;
- 5. Области настройки записи результатов в файл "Запись результатов в файл";
- 6. Ряда вспомогательных элементов управления.

Верхняя строка меню предназначена для настройки соединения с Регистратором, выбора режима работы Компьютерного Интерфейса, а также для вызова сведений о разработчике прибора.

Настройка соединения с прибором осуществляется при выборе пункта меню "Выбор Прибора":

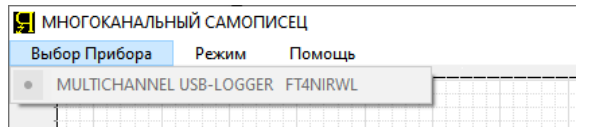

#### Рисунок 7. Настройка соединения с прибором

Здесь, из открывающегося списка устройств необходимо выбрать устройство "MULTICHANNEL USB-LOGGER".

Режим работы Компьютерного Интерфейса может быть "Нормальный" или "Демо". Выбор режима осуществляется в меню "Режим" (см. Рисунок 8).

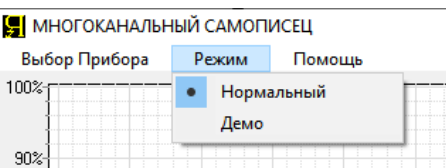

Рисунок 8. Меню выбора режима работы Компьютерного Интерфейса

Режим "Нормальный" подразумевает реальную работу с прибором, получение от прибора действительных результатов измерений, вывод их на графики и сохранение в файл результатов измерений.

Режим "Демо" подменяет реальные результаты измерений, полученные от прибора, на фиктивные, но наглядные данные, которые также выводятся на графики и могут быть сохранены в файл. Режим позволяет освоить работу с Компьютерным Интерфейсом даже без подключения к реальному прибору.

Пункт меню "Помощь" имеет единственную вкладку "О программе":

| <b>    МНОГОКАНАЛЬНЫЙ САМОПИСЕЦ</b> |       |             |  |
|-------------------------------------|-------|-------------|--|
| Выбор Прибора                       | Режим | Помощь      |  |
| 100%                                |       | О программе |  |
|                                     |       |             |  |

Рисунок 9. Пункт меню "Помощь"

Выбор данной вкладки открывает дополнительное окно со сведениями о разработчике прибора и контактной информацией:

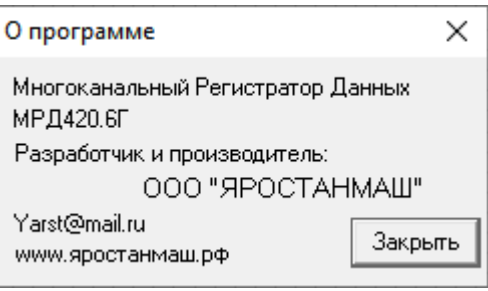

Рисунок 10. Окно "О программе"

Область построения графиков (см. Рисунок 6) предназначена для отображения зависимостей изменения контролируемых параметров от времени.

Вертикальная шкала области построения графиков выражена в % от максимума выбранного диапазона измерения и не может быть как-либо изменена пользователем.

Горизонтальная шкала может быть настроена пользователем путем выбора одного из предустановленных значений ширины шкалы: от 12 секунд до 70 часов. Выбор ширины горизонтальной шкалы осуществляется в области "Шкала Х" (см. Рисунок 11).

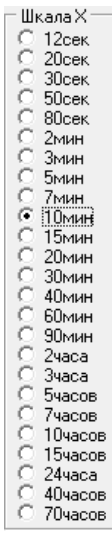

Рисунок 11. Область выбора ширины горизонтальной шкалы графика

Так, выбор пункта "10мин" означает, что вся горизонтальная шкала области построения графиков будет иметь ширину по времени в 10 минут.

Выбор различной ширины горизонтальной оси позволяет отслеживать изменения параметров в различных временных диапазонах, как в краткосрочных, так и в более долговременных.

Кнопка "Очистить", расположенная под областью построения графиков (см. Рисунок 12), позволяет удалить накопленные исторические данные, выводимые на графики. При этом область построения графиков полностью очищается, и отрисовка графиков начнется заново, с момента нажатия кнопки "Очистить". Очистка исторических данных осуществляется только для выбранного временного диапазона графиков. Исторические данные для остальных диапазонов времени остаются без изменений.

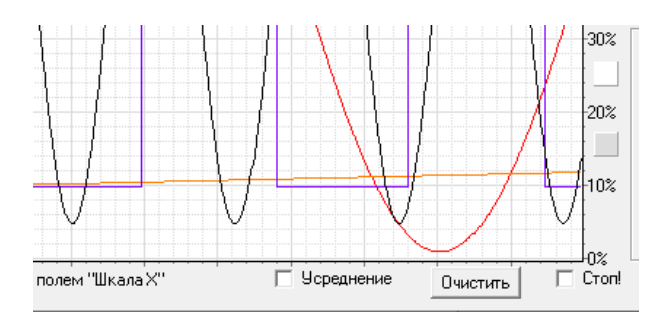

Рисунок 12. Элементы управления и настройки графиков параметров

Установка галки "Усреднение" позволяет включить усреднение данных при выводе на графики. Усреднение может быть полезно для зашумленных параметров, чтобы устранить при выводе на графики мелкие частые колебания в измеряемых величинах.

Усреднение производится внутри каждого интервала времени, соответствующего одной точке графика по горизонтальной оси (оси времени).

Галка "Стоп" позволяет временно остановить движение графиков для более детального изучения произошедших процессов.

Два цветных квадрата справа от области построения графиков (между значениями "10%" и "20%", и между значениями "20%" и "30%", см. Рисунок 12) позволяют выбрать цвет фона и цвет сетки области построения графиков. Нажатие на соответствующей цветной квадрат вызывает открытие стандартного диалогового окна выбора цвета (см. Рисунок 13), которое позволяет выбрать желаемый цвет фона или сетки области построения графиков.

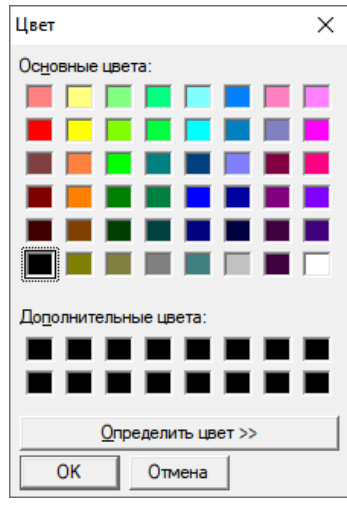

Рисунок 13. Окно выбора цвета элементов Компьютерного Интерфейса

Области настройки отдельных каналов Регистратора МРД420.6Г являются однотипными для всех шести каналов прибора:

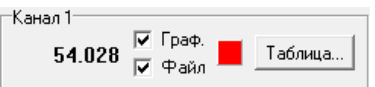

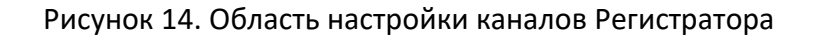

Для каждого канала прибора в соответствующей ему области выводится в численном виде результат измерения входного напряжения для данного канала, полученный прибором в относительных единицах и пересчитанный по заданному пользователем закону в численное значение реального измеряемого физического параметра.

Закон пересчета параметра для каждого канала прибора должен быть задан пользователем заранее в ходе выполнения процедуры калибровки каналов Регистратора (см. Раздел 11).

Галка "Граф." разрешает вывод параметра в область построения графиков. Параметр в область построения графиков выводится в % от максимума выбранного диапазона.

Галка "Файл" разрешает запись результатов измерений для данного канала в файл результатов измерений. В момент записи данных в файл, возможность изменения состояния галки "Файл" блокируется. Если галка "Файл" для конкретного канала прибора не установлена, вывод результатов измерений для данного канала в файл результатов измерений осуществляться не будет.

Цветной квадрат в областях настройки каналов прибора позволяет выбрать цвет линии графика параметра для данного канала. Нажатие на соответствующей цветной квадрат вызывает открытие стандартного диалогового окна выбора цвета (см. Рисунок 13), которое позволяет выбрать желаемый цвет линии графика.

Кнопка "Таблица…" позволяет выбрать заранее подготовленную пользователем таблицу калибровки для конкретного канала прибора (см. Раздел 11). Нажатие на кнопку вызывает стандартное диалоговое окно выбора файла, в котором необходимо указать путь к файлу таблицы калибровки (см. Рисунок 15).

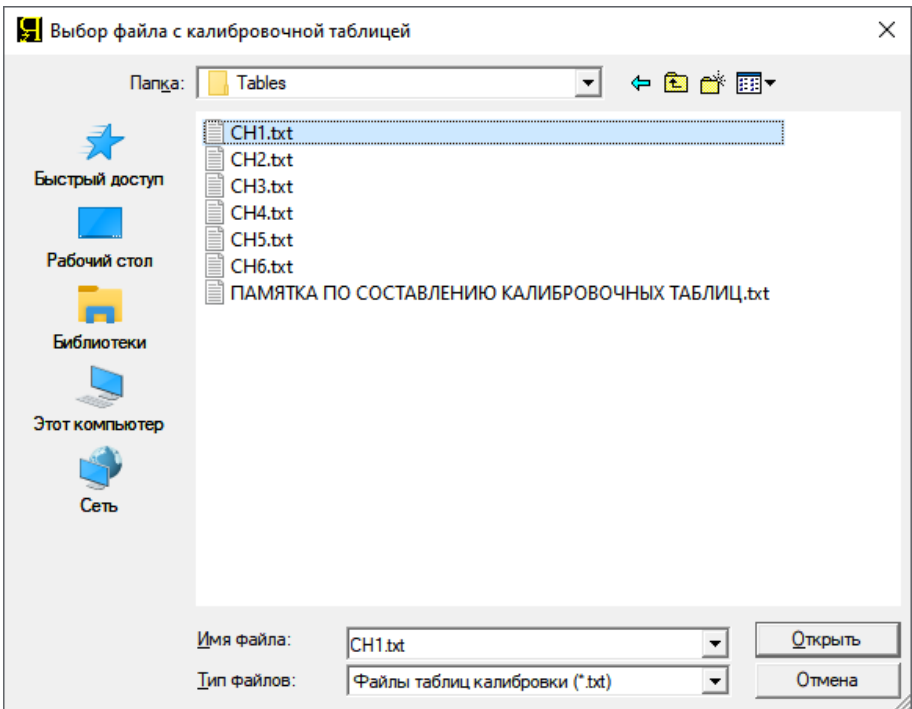

Рисунок 15. Окно выбора файла калибровочной таблицы

Если калибровочная таблица для конкретного канала прибора не выбрана, либо если в выбранной таблице введены некорректные данные, надпись на соответствующей кнопке "Таблица" (см. Рисунок 14) будет подсвечена красным цветом. При этом пересчет относительных единиц, получаемых от прибора, в реальные физические величины измеряемого параметра становится невозможным, на экран и в файл результатов измерений для данного канала прибора будут выводиться нулевые значения.

Область "Запись результатов в файл" предназначена для настройки и управления процессом записи результатов измерений в файл результатов измерений:

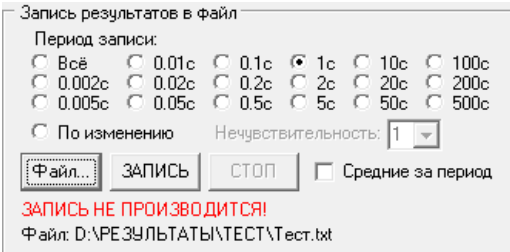

Рисунок 16. Настройка и управление записью результатов измерений в файл

Выбор необходимого периода сохранения результатов в файл осуществляется установкой соответствующей пипки.

При выборе пипки "Все", запись результатов измерений в файл производится с максимально возможной для прибора частотой. При этом частота записи данных в файл результатов измерений составляет около 2000 строк в секунду.

Выбор пипки "По изменению" включает режим записи данных в файл результатов измерений только в тот момент, когда значения параметров будут изменяться. Этот режим предполагает значительную экономию места в файле результатов, особенно для длительных процессов, и в то же время, обеспечивает хорошую подробность записи данных в файл в случае быстрого изменения входных сигналов. Тем не менее, пользоваться данным режимом необходимо с осторожностью, т. к. он может привести к появлению определенной погрешности в записанных в файл результатах измерений.

 Определяющим параметром в этом режиме записи результатов в файл является значение "Нечувствительности":

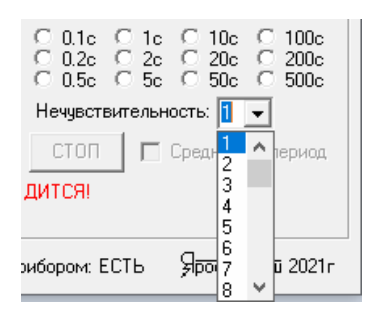

Рисунок 17. Выбор зоны нечувствительности при записи данных в файл "По изменению"

Значение "Нечувствительности" можно установить в диапазоне от 1 до 99, оно определяет минимально необходимую величину изменения входного сигнала (в единицах АЦП, т. е. 0 ... 1023), при котором это изменение будет зарегистрировано и будет произведена запись очередной строки в файл результатов измерений.

Всякое изменение входного сигнала, меньшее порога "Нечувствительности", останется незамеченным, и в файл результатов измерений записано не будет.

Таким образом, чем больше значение "Нечувствительности", тем меньше прибор будет реагировать на различные шумы во входных сигналах, но тем ниже точность (выше погрешность) записи данных в файл результатов.

Запись результатов в файл будет происходить всякий раз, кода будет зарегистрировано надлежащее изменение входного сигнала хотя бы на одном из каналов прибора, для которых активирована запись данных в файл (установлена галка "Файл").

Кнопка "Файл" (см. Рисунок 16) предназначена для выбора пути к будущему файлу результатов измерений. После выбора файла результатов измерений, путь к выбранному файлу отображается в нижней части области "Запись результатов в файл" (см. Рисунок 16).

Кнопка "Файл" будет активна, только если разрешена запись данных в файл хотя бы для одного из каналов прибора (установлена хотя бы одна галка "Файл"), и если запись результатов в файл еще не начата.

Кнопка "ЗАПИСЬ" предназначена для запуска записи данных в файл результатов измерений. Кнопка будет активна, только если предварительно с помощью кнопки "Файл…" был выбран путь к будущему файлу результатов измерений.

В процессе записи измеряемых параметров в файл результатов измерений, непосредственно под кнопками "Файл…", "ЗАПИСЬ" и "СТОП" отображается время, прошедшее от момента начала записи данных в файл:

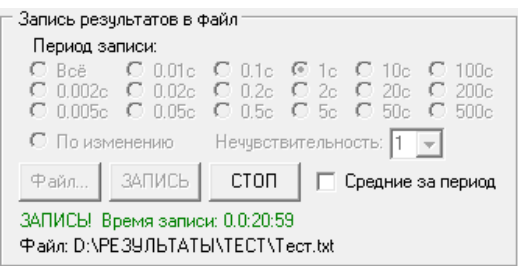

Рисунок 18. Ход процесса записи данных в файл результатов измерений

Кнопка "СТОП" предназначена для прерывания процесса записи данных в файл результатов измерений.

Галка "Средние за период" позволяет записывать в файл усредненные результаты измерений. Усреднение производится за выбранный период записи данных в файл. Так,

если выбран период записи данных в файл результатов "1с", то все поступившие от Регистратора данные за этот период будут усреднены и по его истечению записаны в файл результатов измерений.

В режимах записи данных "Все" и "По изменению" функция усреднения не работает.

В нижней части Компьютерного Интерфейса расположен индикатор связи с прибором "Соединение с прибором":

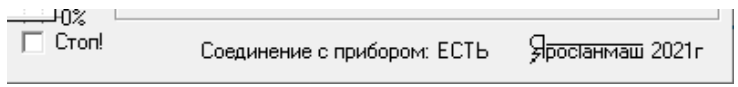

Рисунок 19. Индикатор состояния связи с прибором

Индикатор состояния связи с прибором принимает значение "ЕСТЬ", если связь с прибором установлена и происходит беспрепятственный обмен данными между Регистратором и компьютером, и "НЕТ", если связь с прибором установить не удалось.

# 10 ФАЙЛЫ РЕЗУЛЬАТОВ ИЗМЕРЕНИЙ

Важнейшим результатом работы Регистратора МРД420.6Г является текстовый файл результатов измерений. Подробные сведения о подготовке и выполнении записи результатов измерений в файл результатов измерений приведены в Разделе 9.

Структура файла результатов измерений, полученного с помощью Регистратора МРД420.6Г имеет следующий вид:

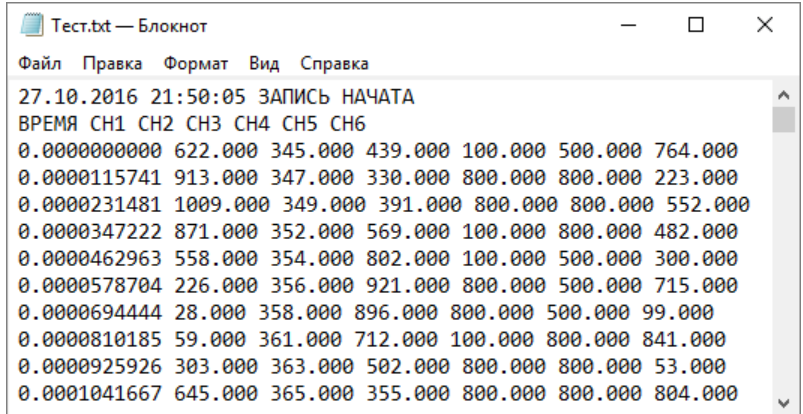

Рисунок 20. Структура файла результатов измерений Регистратора МРД420.6Г

Файл результатов измерений состоит из:

- 1. Начальной записи, фиксирующей дату и время начала записи результатов в файл;
- 2. Строки заголовка столбцов данных;
- 3. Столбца времени, прошедшего от момента начала записи файла результатов измерений. Время выражено в сутках;
- 4. Столбцов результатов измерений для всех выбранных каналов прибора (от 1 до 6). В файл результатов заносятся обработанные параметры, выраженные в реальных физических единицах в соответствии с заданным алгоритмом пересчета первичных данных, полученных от прибора (см. Раздел 11);
- 5. Конечной записи, фиксирующей дату и время окончания записи результатов в файл.

Столбцы в файле результатов измерений разделены друг от друга пробелами.

Файл результатов измерений может быть открыт в различных программах для последующей обработки, например в программе Microsoft Excel. В этом случае, для столбца "ВРЕМЯ", в программе Microsoft Excel следует выбрать формат ячеек: "Время", при этом значения времени будут отображены в "человеческом" виде:

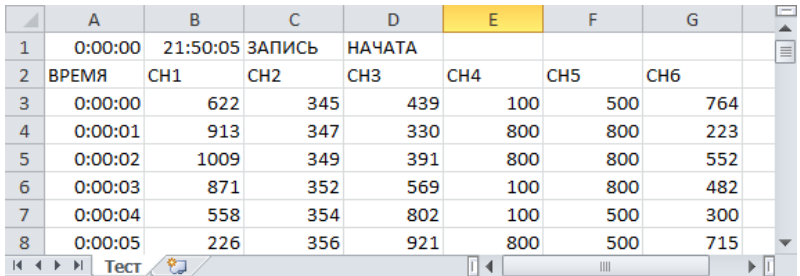

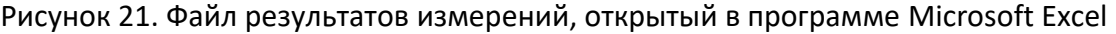

#### 11 КАЛИБРОВКА КАНАЛОВ ПРИБОРА

Каждый канал Регистратора МРД420.6Г имеет множество диапазонов входного напряжения и предназначен для регистрации самых разных физических параметров (при наличии соответствующих датчиков). Законы пересчета первичных данных в численные значения реальных измеряемых параметров зависят от типа используемых датчиков, природы самих параметров и от множества других факторов. Предусмотреть и откалибровать заранее все возможные комбинации коэффициентов деления и типов датчиков на этапе производства Регистратора не представляется возможным, поэтому функция калибровки каждого канала прибора в конкретных условиях его эксплуатации предоставлена самому Пользователю.

Калибровка конкретного канала прибора заключается в подготовке файла индивидуальной калибровочной таблицы для каждого канала прибора.

Калибровочная таблица описывает взаимосвязь результата АЦП, полученного от конкретного канала прибора, и истинной величины физического параметра, соответствующей данному результату АЦП.

Пример калибровочной таблицы при измерении температуры с помощью датчика типа LM335, при коэффициенте деления на заданном канале 1 : 3,3 приведен в Таблице 5.

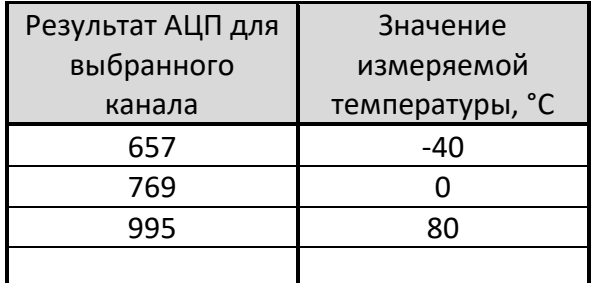

Таблица 5. Пример калибровочной таблицы для конкретного канала прибора

Из данной таблицы следует, что при получении результата АЦП, равном 657, на экран компьютера и в файл результатов измерений будет выведено значение измеряемого параметра -40 (°С). При получении результата АЦП, равного 834, Компьютерный Интерфейс произведет линейную интерполяцию между ближайшими табличными значениями результатов АЦП, в нашем примере 769 и 995, и определит значение измеряемого параметра как 23 (°С).

Если результат АЦП окажется за пределами диапазона значений из калибровочной таблицы, например 589, будет произведена линейная экстраполяция по двум ближайшим значениям из таблицы, в нашем примере 657 и 769, и вычисленный результат измерения составит -64 (°С).

Калибровочная таблица подготавливается в виде текстового файла, и для приведенного в Таблице 5 примера, данный файл будет выглядеть следующим образом:

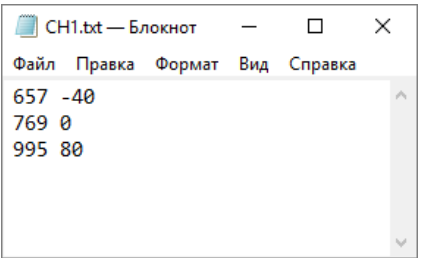

Рисунок 22. Файл калибровочной таблицы для примера из Таблицы 5

Привила составления файлов калибровочной таблицы следующие:

- 1. Первый столбец это усредненные результаты АЦП для данного канала, отн. ед.;
- 2. Числа в первом столбце должны располагаться в порядке возрастания;
- 3. Минимальное значение чисел в первом столбце 0, максимальное 1023;
- 4. Второй столбец фактическое значение измеряемого параметра, В, А, Ом, и т. д.;
- 5. Значения в строках должны быть разделены пробелом, и это должен быть единственный пробел в строке;
- 6. Минимальный размер таблицы 2 строки;
- 7. Максимальное число строк в таблице 128;
- 8. Пустых строк как в теле файла, так и в его конце, не допускается.

Для калибровки конкретного канала прибора необходимо:

- 1. Выбрать ближайший больший диапазон измерения входного напряжения с помощью ручного переключения коэффициента деления входного делителя напряжения (см. Раздел 7, Таблицу 4);
- 2. Подготовить тестовую таблицу для прямого вывода на экран компьютера результатов АЦП следующего вида:

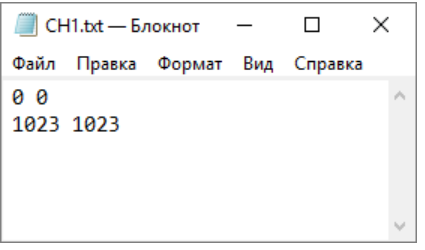

Рисунок 23. Калибровочная таблица для прямого вывода результатов АЦП

- 3. Выбрать эту тестовую таблицу для настраиваемого канала с помощью соответствующей кнопки "Таблица" (см. Рисунок 14);
- 4. Подготовить пустой файл действительной калибровочной таблицы для данного канала прибора;
- 5. Подать на вход канала Регистратора минимальный тестовый сигнал, лучше с использованием реальной схемы измерения с реальным датчиком измеряемого параметра, при минимальном реальном значении измеряемого параметра;
- 6. Занести в первую строку файла будущей калибровочной таблицы результат АЦП для данного канала и истинное минимальное значение измеряемого параметра;
- 7. Увеличить реальное значение измеряемого параметра до максимального значения;
- 8. Занести во вторую строку файла будущей калибровочной таблицы результат АЦП и истинное максимальное значение физического измеряемого параметра;
- 9. Если выходное напряжение для конкретного типа датчика имеет нелинейную зависимость от истинной величины измеряемого параметра, измерить и занести в файл будущей калибровочной таблицы промежуточные значения между минимальным и максимальным значениями физического измеряемого параметра, с необходимым шагом изменения параметра. Максимальное количество строк в файле калибровочной таблицы не должно быть больше 128.
- 10. Сохранить подготовленный файл калибровочной таблицы на жестком диске компьютера и загрузить его в Компьютерный Интерфейс для данного канала прибора, с помощью соответствующей кнопки "Таблица" (см. Рисунок 14);
- 11. Физически изменяя значение измеряемого параметра, пройти весь диапазон изменения контролируемого параметра от минимального до максимального значения и убедиться в правильности выводимых на экран компьютера результатов измерений, которые должны соответствовать истинному значению контролируемого параметра.

Данную процедуру следует повторить для каждого используемого в конкретном эксперименте канала Регистратора.

#### 12 ТЕХНИЧЕСКОЕ ОБСЛУЖИВАНИЕ И РЕМОНТ

Регулярно очищайте прибор от пыли и загрязнений.

Для очистки продуйте Регистратор струей сжатого воздуха. Остатки загрязнений удалите чистой сухой ветошью.

В случае отказа в работе Регистратора МРД420.6Г обратитесь для консультации или ремонта в ООО "ЯРОСТАНМАШ". Попытка самостоятельного ремонта прибора приведет к потере гарантии.

#### 13 ТРАНСПОРТИРОВАНИЕ

Прибор в заводской упаковке может транспортироваться любыми видами наземного, водного или воздушного транспорта при соблюдении следующих условий:

- Температура окружающего воздуха: от -30 до +60 °С;
- Относительная влажность воздуха: от 10 до 90 % (без конденсации влаги);
- Атмосферное давление: от 27 до 107 кПа (от 200 до 800 мм рт. ст.);
- Перегрузки и вибрация: не более 2 g.

#### 14 ХРАНЕНИЕ

Хранение прибора должно осуществляться в заводской упаковке в сухих помещениях с температурой окружающего воздуха от -10 до +50 °С, относительной влажностью воздуха от 10 до 90 % (без конденсации влаги), атмосферным давлением от 84 до 107 кПа (от 630 до 800 мм рт. ст.).

## 15 СРОК СЛУЖБЫ

Срок службы Регистратора МРД420.6Г при правильной эксплуатации и своевременном техническом обслуживании составляет не менее 5 лет.

## 16 УТИЛИЗАЦИЯ

Не выбрасывайте Регистратор МРД420.6Г с бытовыми отходами. Детали и компоненты прибора могут представлять опасность для окружающей среды.

Утилизируйте прибор как электрическое и электронное оборудование в соответствие с действующими нормами и законодательством.

# 17 МАРКИРОВКА И СЕРИЙНЫЙ НОМЕР

Маркировка Регистратора МРД420.6Г содержит буквенно-цифровой код, отражающий основные технические характеристики прибора.

Так, маркировка **МРД420.6Г** означает:

**МРД** – Многоканальный Регистратор Данных;

**420** – максимальное амплитудное значение напряжения, подводимого к каждому измерительному каналу на максимальном диапазоне, 420 В;

**6** – количество входных каналов прибора, 6 каналов;

**Г** – каналы прибора имеют Гальваническую развязку друг от друга и от интерфейса USB.

Каждый прибор имеет уникальный серийный номер.

Наклейка с указанием типа, основных характеристик и серийным номером расположена снизу платы прибора.

# 18 СВИДЕТЕЛЬСТВО О ПРИЕМКЕ

Регистратор МРД420.6Г серийный номер №\_\_\_\_\_.<sub>\_\_\_\_\_\_</sub>.\_\_\_\_\_.

соответствует технической документации Главного конструктора и признан годным для эксплуатации.

Дата выпуска: " "\_\_\_\_\_\_\_\_\_\_\_\_\_\_\_ 20\_\_\_г.

Начальник ОТК: \_\_\_\_\_\_\_\_\_\_\_\_\_\_\_\_\_\_\_\_\_ /\_\_\_\_\_\_\_\_\_\_\_\_\_\_\_\_\_\_\_\_\_\_\_\_\_\_\_\_\_\_ /.

М.П.

# 19 СВИДЕТЕЛЬСТВО ОБ УПАКОВЫВАНИИ

Регистратор МРД420.6Г серийный номер №\_\_\_\_\_.<sub>\_\_\_\_\_</sub>.\_\_\_\_.

упакован согласно требованиям, предусмотренным в действующей технической документации.

Дата упаковки "\_\_\_"\_\_\_\_\_\_\_\_\_\_\_\_\_20\_\_\_г.

Упаковщик: \_\_\_\_\_\_\_\_\_\_\_\_\_\_\_\_\_\_\_\_\_ /\_\_\_\_\_\_\_\_\_\_\_\_\_\_\_\_\_\_\_\_\_\_\_\_\_\_\_\_\_\_ /.

М.П.

## 20. ГАРАНТИЙНЫЕ ОБЯЗАТЕЛЬСТВА

Изготовитель гарантирует соответствие прибора заявленным техническим характеристикам при соблюдении потребителем правил эксплуатации, транспортирования и хранения, установленных в настоящем Документе.

Гарантийный срок хранения – 6 месяцев от даты изготовления.

Гарантийный срок эксплуатации – 12 месяцев от даты продажи.

В случае отсутствия отметки о продаже, срок гарантии исчисляется от даты упаковывания прибора.

Изготовитель обязуется в течение гарантийного срока безвозмездно осуществлять ремонт прибора, вплоть до его замены в целом, если он за этот срок выйдет из строя, или его параметры окажутся ниже заявленных технических характеристик.

Срок гарантийного ремонта определяется степенью неисправности прибора и может доходить до 20 рабочих дней без учета времени доставки.

Гарантийные обязательства не включают в себя устранение проблем некорректной работы с прибором (несоответствующей требованиям настоящего Документа).

Гарантия не распространяется на быстроизнашиваемые материалы: кабель USB для подключения к компьютеру.

Потребитель лишается права на гарантийное обслуживание в следующих случаях:

- При нарушении правил эксплуатации, транспортирования и хранения, мер безопасности работы с прибором;
- При несоблюдении обязательных мер предосторожностей, требований и запрещающих пунктов, касающихся работы с прибором, приведенных в Разделе 4 настоящего Документа;
- При работе с прибором в недокументированных режимах;
- При неправильной установке или подключении прибора;
- При превышении допустимой рабочей температуры, перегреве и т. п.;
- При наличии механических повреждений;
- При появлении на деталях прибора признаков ремонта неуполномоченными лицами;
- При наличии повреждений, полученных в результате аварий, воздействия огня, влаги, насекомых, грызунов, пыли, посторонних предметов.

Гарантийное и послегарантийное обслуживание прибора осуществляется техническим отделом ООО "ЯРОСТАНМАШ".

По всем вопросам, связанным с эксплуатацией и обслуживанием прибора, просьба обращаться по электронной почте: [Yarst@mail.ru.](mailto:Yarst@mail.ru)

Адрес сайта ООО "ЯРОСТАНМАШ" в сети Интернет: [https://battery-analyzers.ru/.](https://battery-analyzers.ru/)

# 21 ЖУРНАЛ ГАРАНТИЙНЫХ РАБОТ

Гарантийное и послегарантийное обслуживание прибора осуществляется техническим отделом ООО "ЯРОСТАНМАШ".

Серийный номер прибора: \_\_\_\_\_. \_\_\_\_\_. \_\_\_\_\_.

## Таблица 6. Журнал гарантийных работ

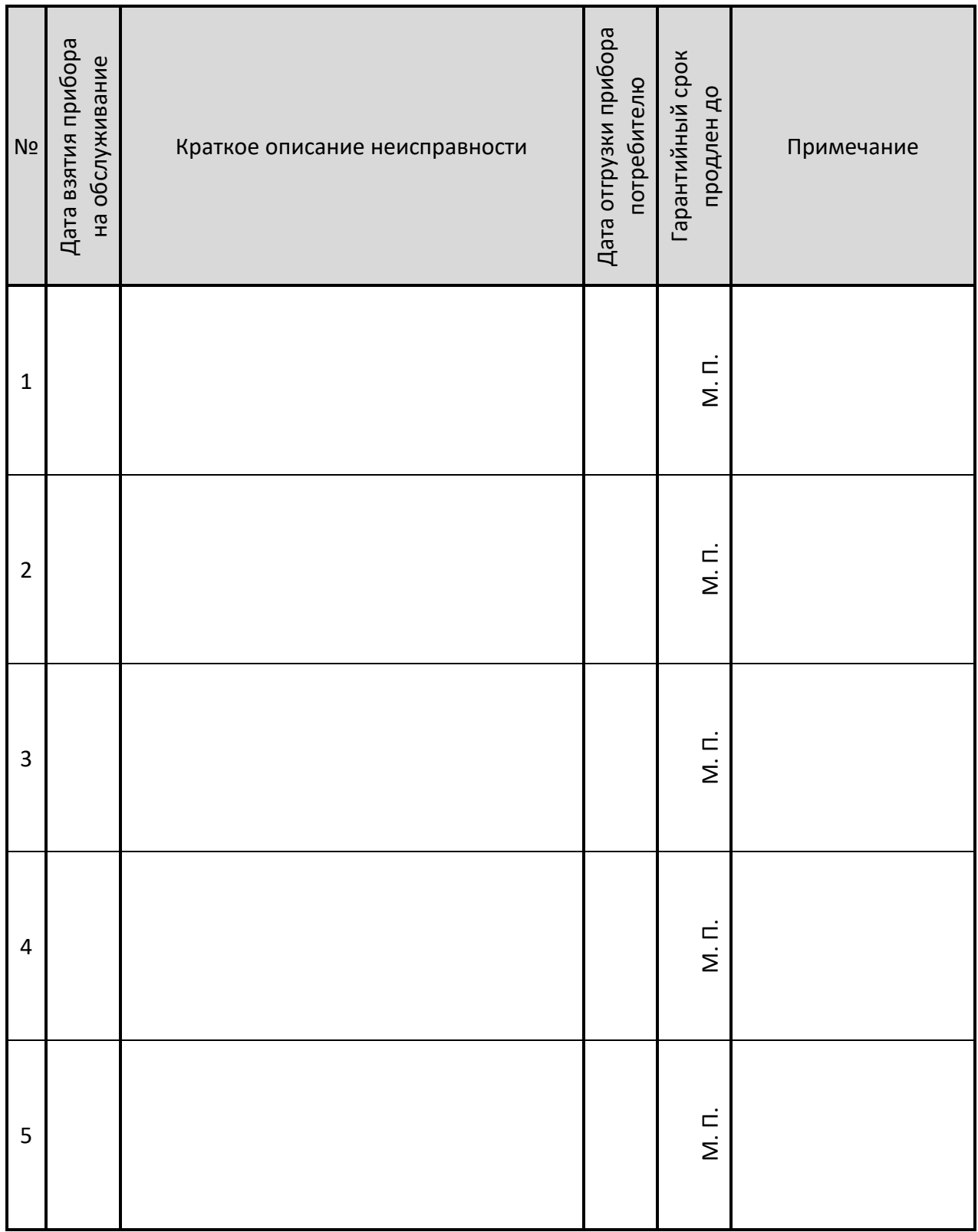

# 22 СВЕДЕНИЯ О ДВИЖЕНИИ ПРИБОРА ПРИ ЭКСПЛУАТАЦИИ

#### Таблица 7. Движение прибора при эксплуатации

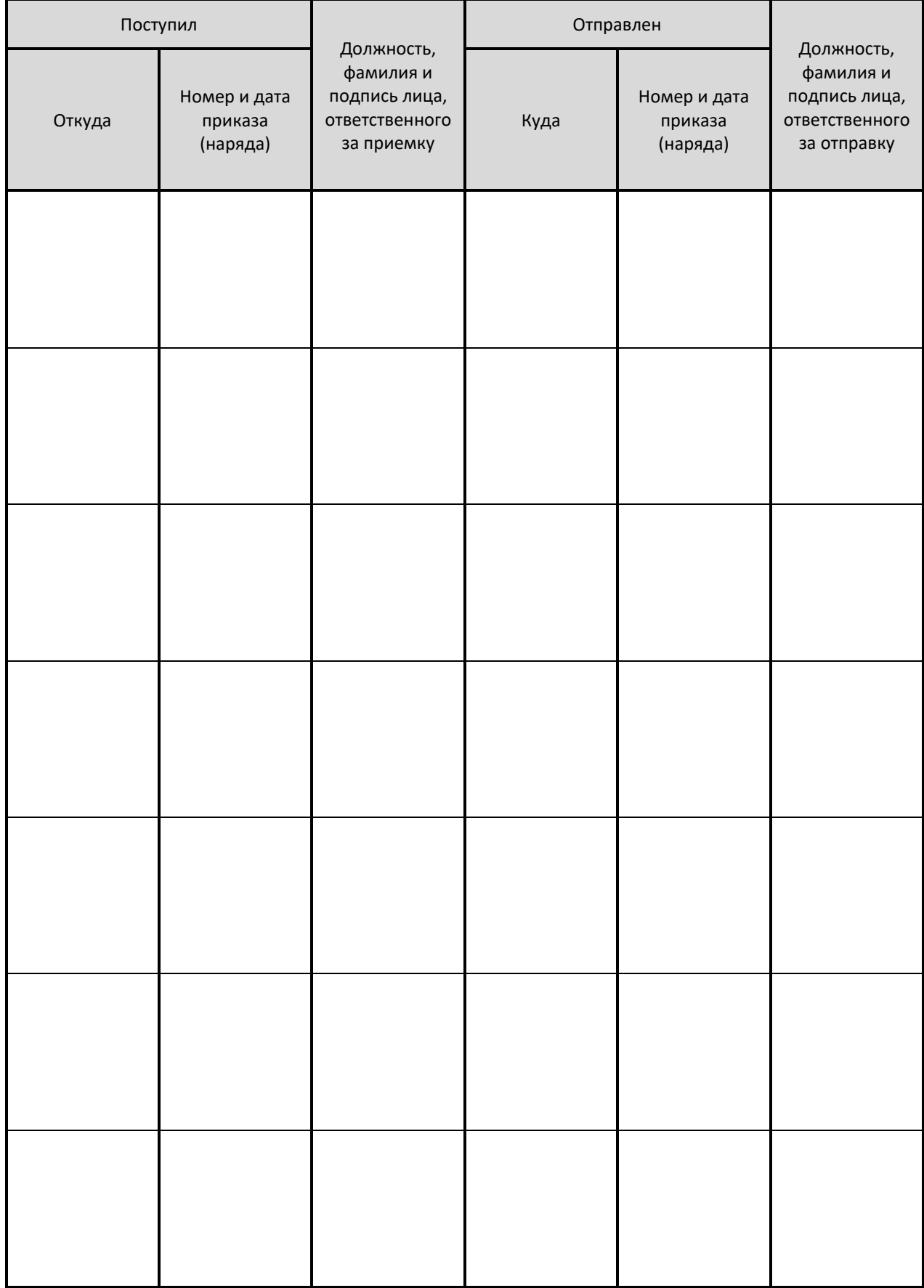

# ОСОБЫЕ ОТМЕТКИ